## **IMPORTANT NOTE: Do not plug the USB arm into the computer until after installing the WinRDS 3.0 (or later) software. If you have done so, go to the bottom of this document and read how to uninstall the arm.**

- 1. Install the WinRDS version 3.0 (or later) software from the supplied CD.
- 2. Plug in the USB arm.
- 3. Figure 1 should appear on the screen.

Figure 1

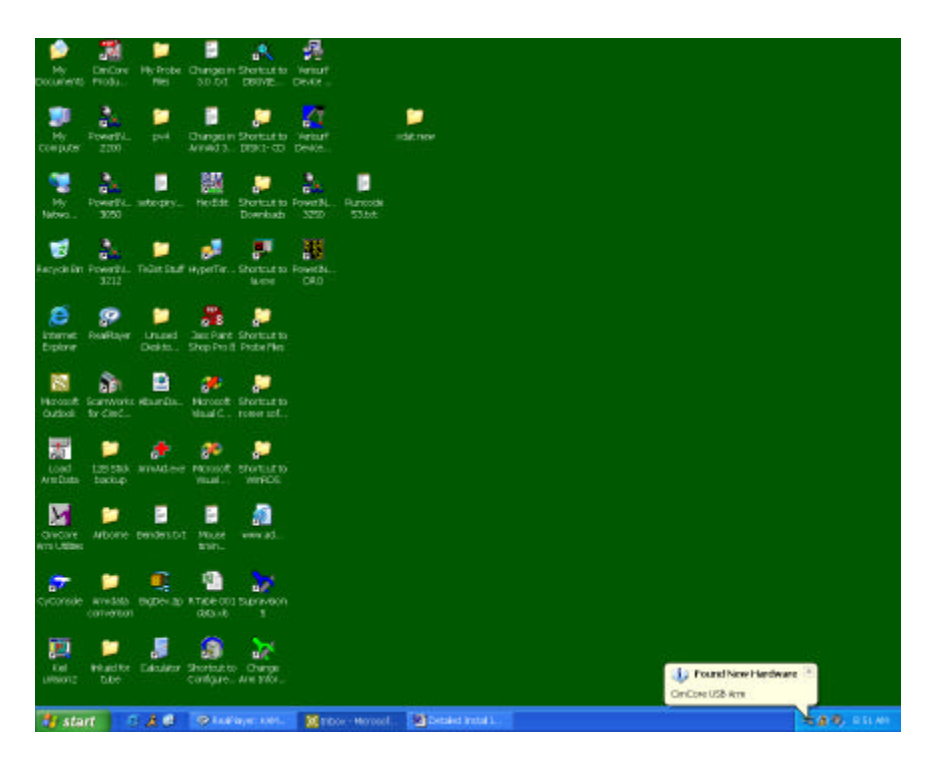

4. When Figure 2 comes up, just click Next.

## Figure 2

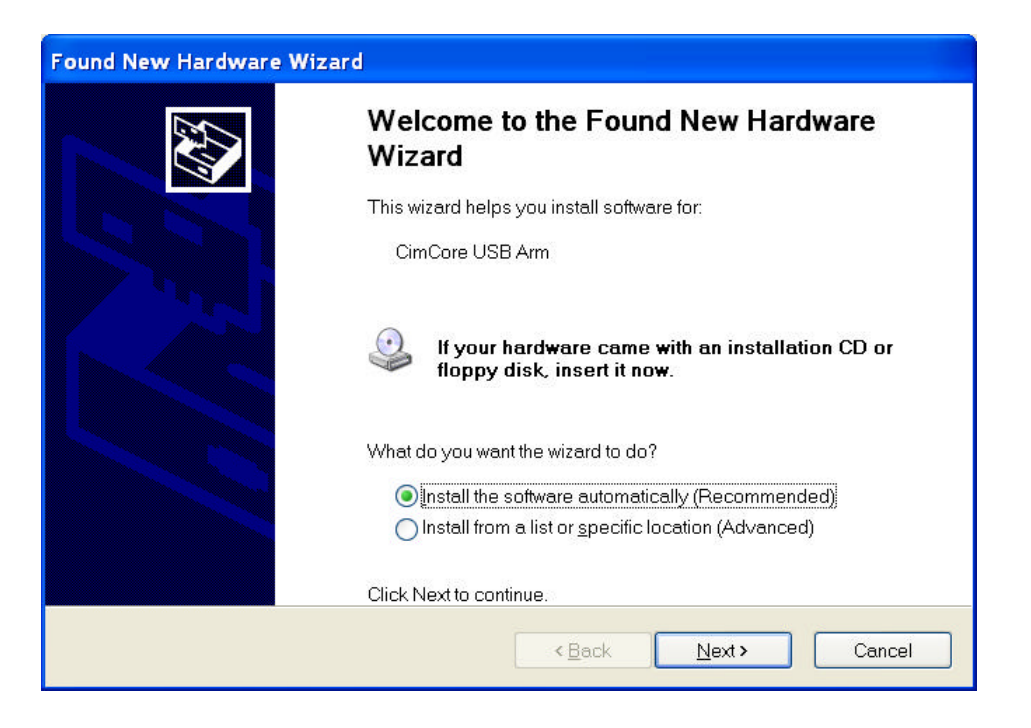

5. Figure 3 comes up if running Windows XP. Click on "Continue Anyway"

Figure 3

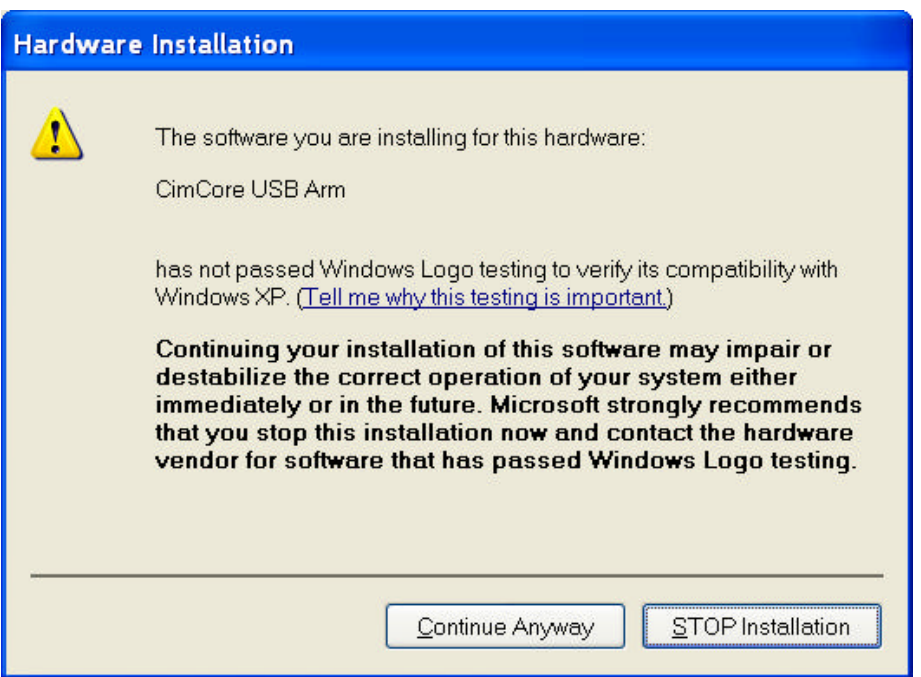

- 6. Figure 4 indicates successful installation.
- 7. Begin using USB Arm.

Figure 4

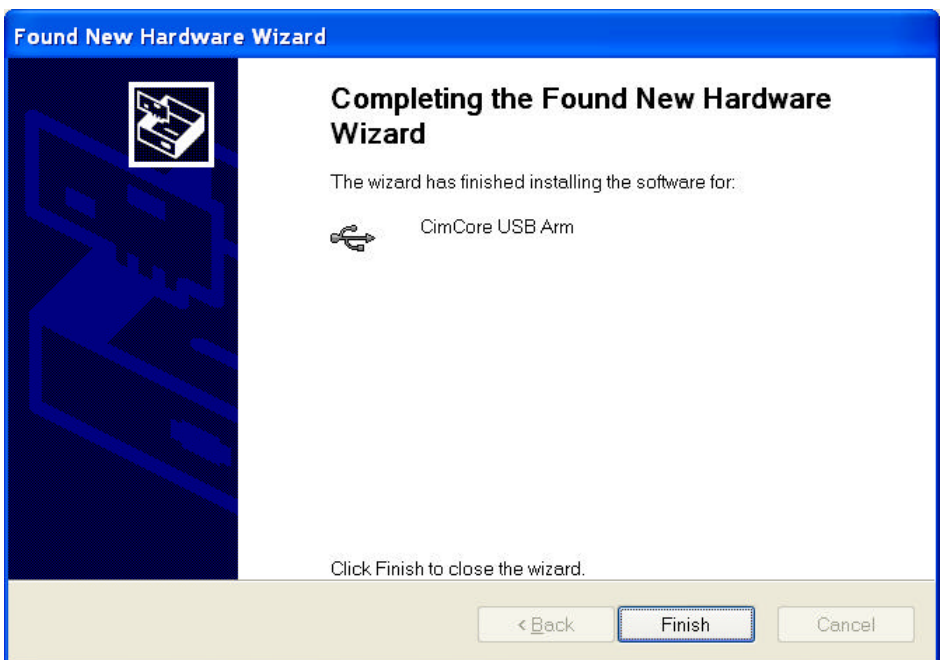

## *Uninstalling the CimCore USB Arm*

1. If the arm is plugged in before the software is installed, you may get the following message (Figure 5).

Figure 5

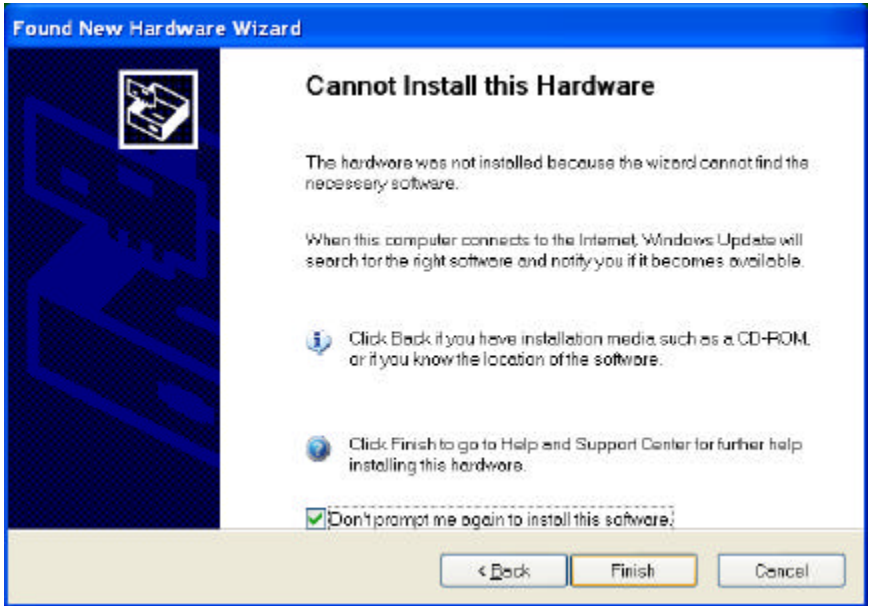

- 2. To uninstall the device, leave the arm plugged in.
- 3. Bring up the Device Manager Control Panel | System |Device Manager, or right click on My Computer | Hardware | Device Manager
- 4. Select the USB Device in yellow (Figure 6)

## Figure 6

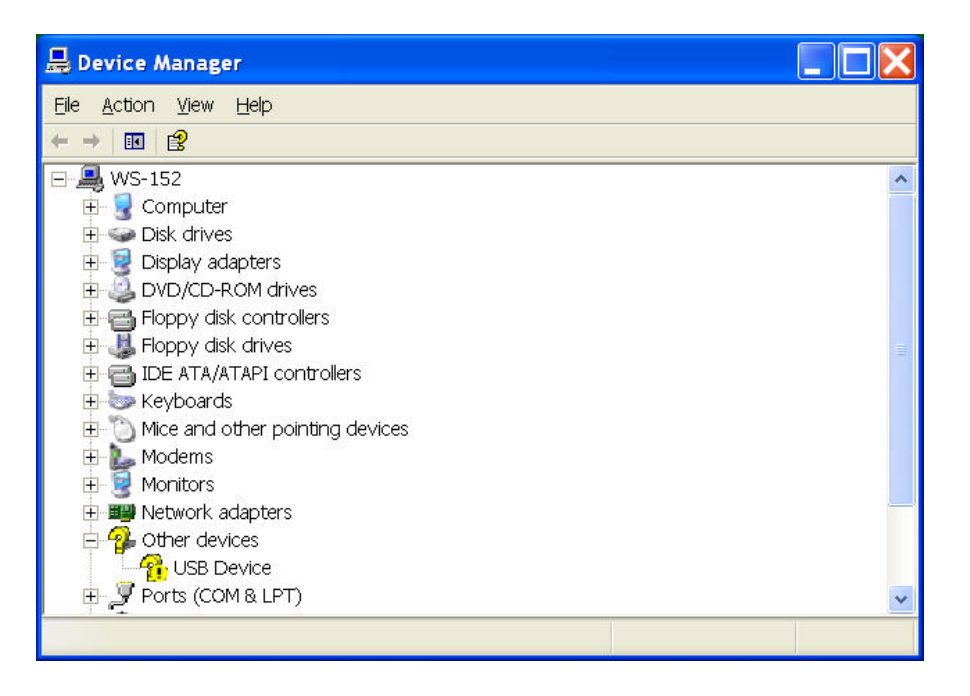

5. Right click or use the Action menu to select Uninstall (Figure 7)

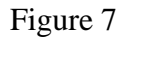

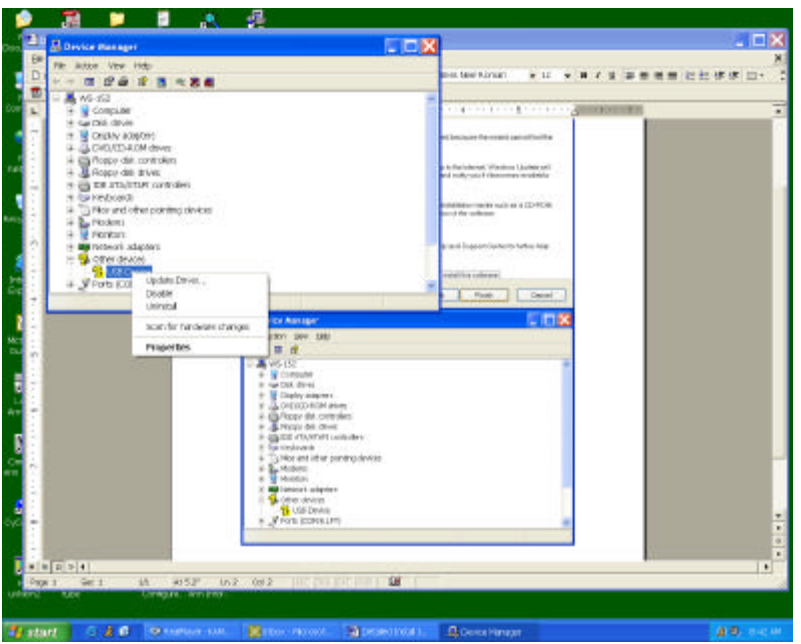

6. After the uninstall is complete, unplug the arm and return to the top of this document.